### **Практическая работа в Microsoft Access №2**

«Создание форм»

## **Цели работы:**

Создание форм с помощью мастера. Редактирование форм в режиме конструктора.

#### **Алгоритм выполнения работы**

- 1. Запустите программу **MS Access**
- 2. Выберите пункт меню «**Файл**» «**Открыть**». Откройте созданную вами базу «*справочник . mdb*»

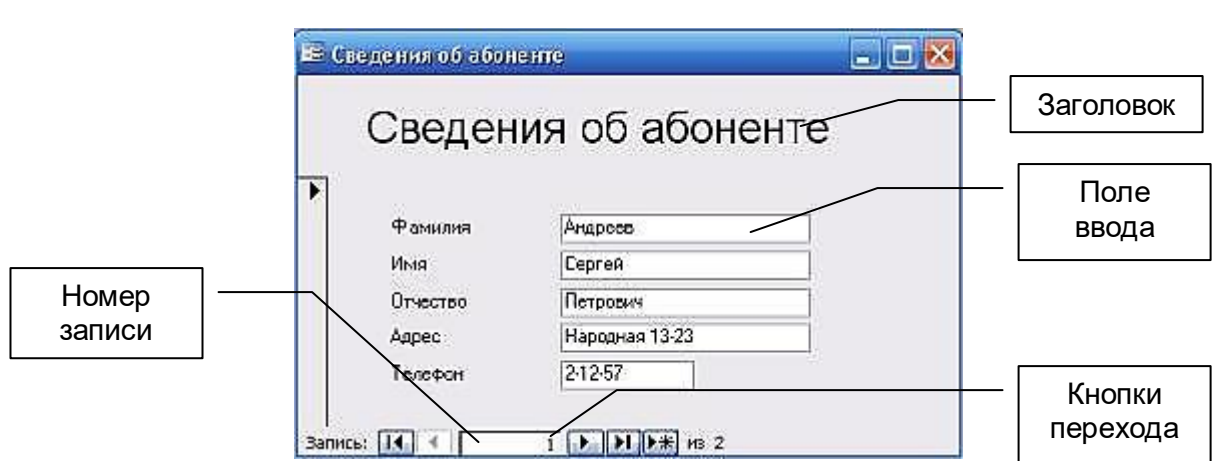

**Форма в БД** - это структурированное окно, которое можно представить так, чтобы оно повторяло форму бланка.

3. Для того, чтобы создать фору, необходимо сначала перейти в раздел **Формы**. А затем выберите пункт **Создание формы с помощью мастера**.

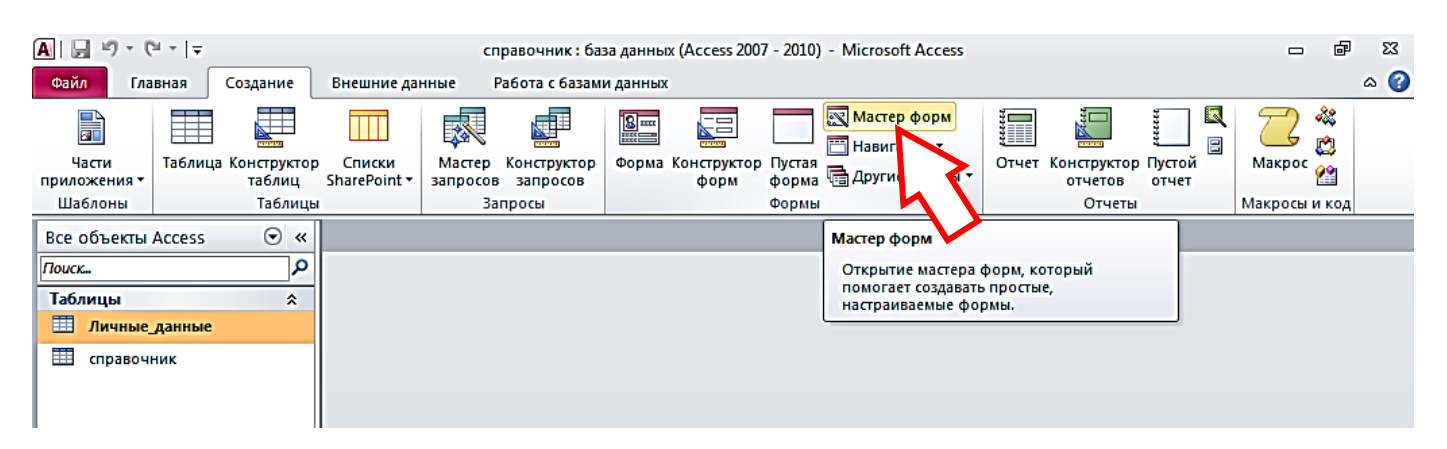

4. На первом шаге создания формы нужно выбрать те имена полей таблицы, которые будут использоваться в форме. В нашем случае это **все поля** таблицы **Справочник**. Щелкните по кнопке с **двойными стрелками** и все названия переместятся из левого окна в правое. Нажмите **Далее**.

# **Создание формы «Сведения\_об\_абоненте»**

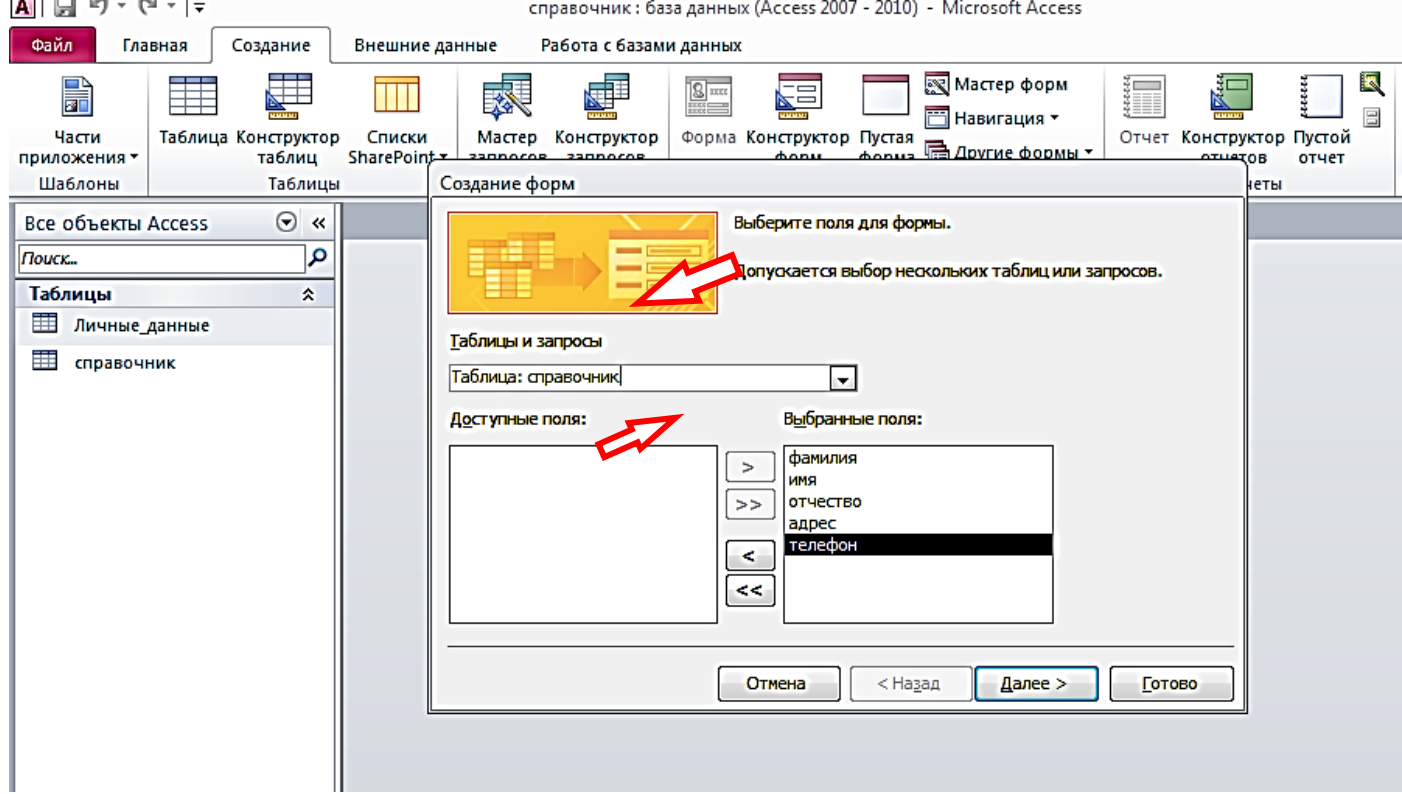

 $-1$ 

5. На втором шаге нужно выбрать **внешний вид** формы. Для нашего случая подойдет - **в один столбец**. Нажмите **Далее**.

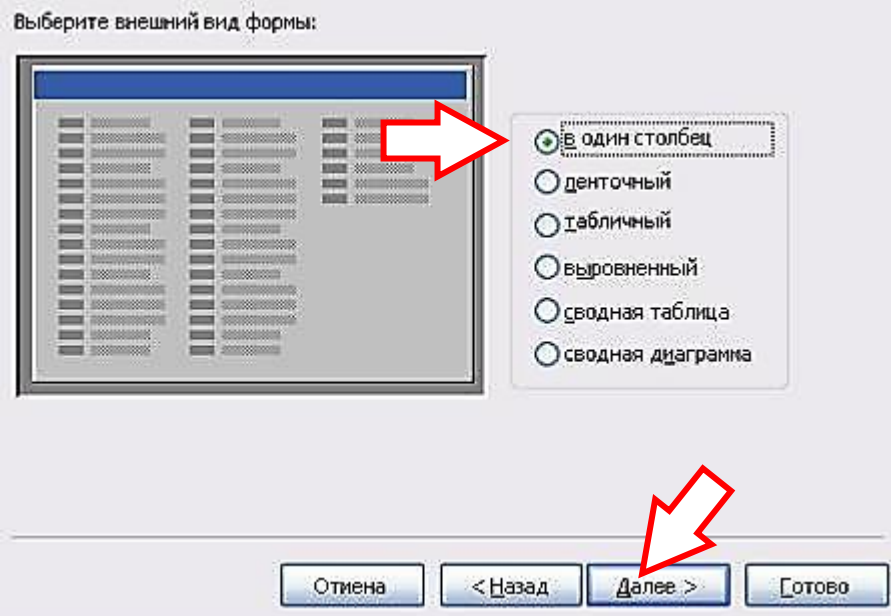

6. В следующем диалоговом окне вам предложат **стиль** формы. Для начала можно выбрать **Стандартный**. Нажмите **Далее**.

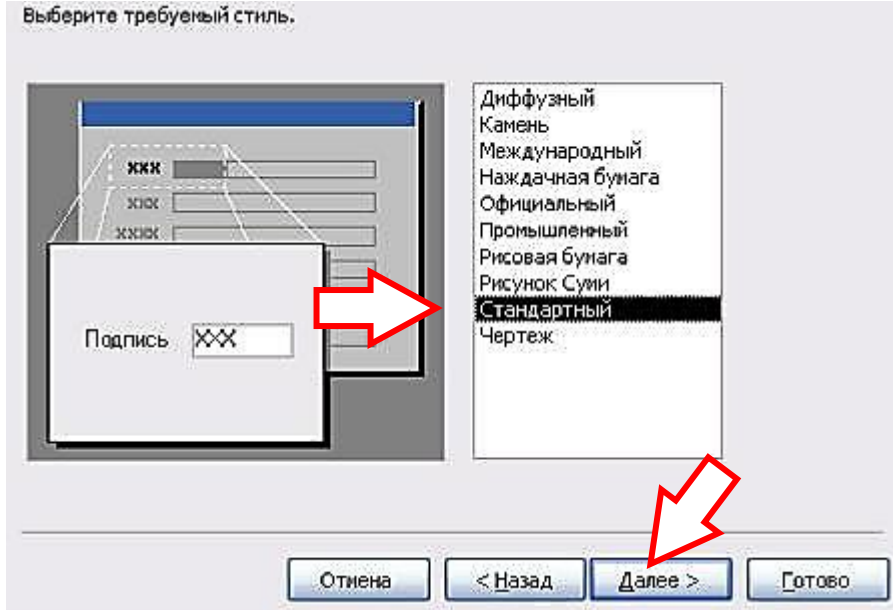

7. И на завершающем шаге вам останется только задать **имя** созданной форме (*Сведения\_об\_абоненте*) и нажать **Готово**.

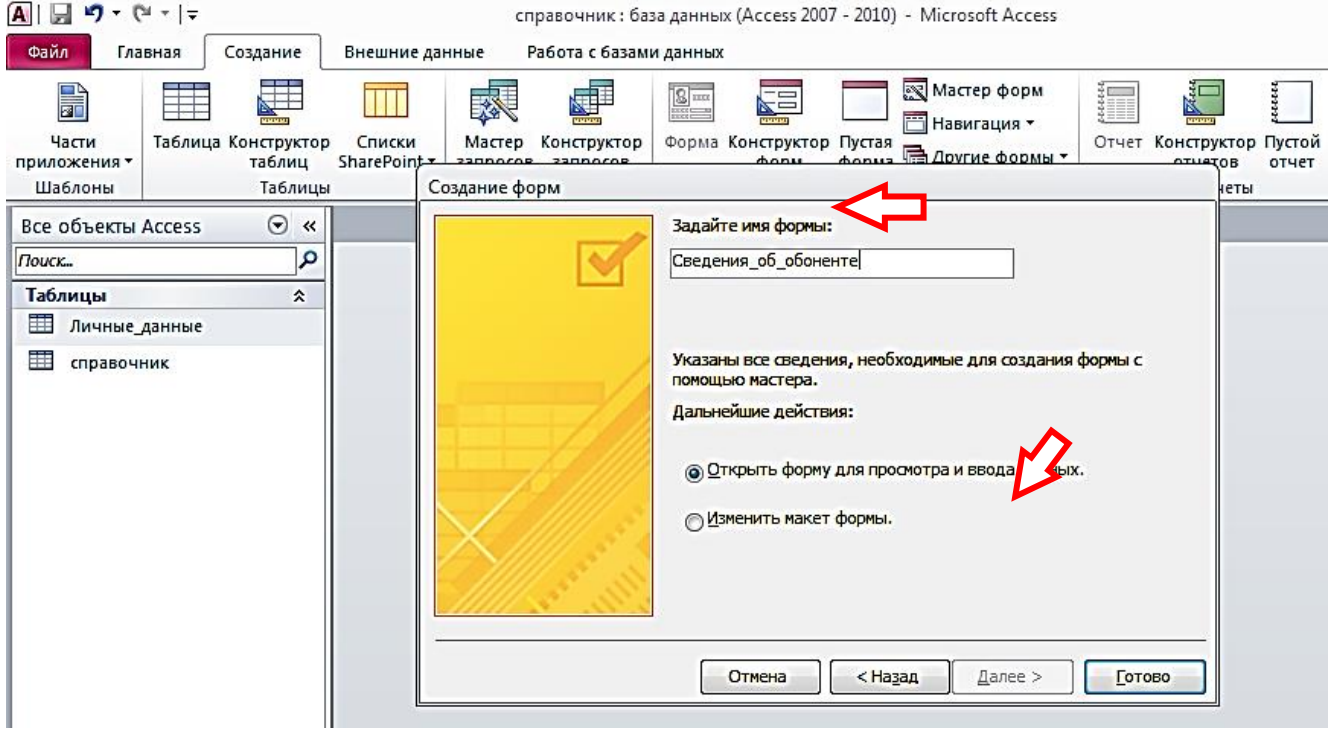

В результате должна получиться следующая форма:

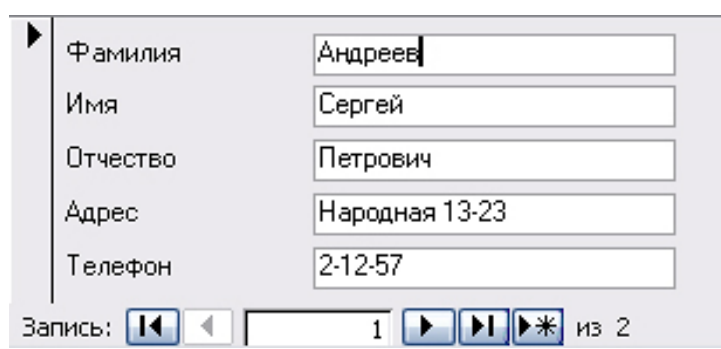

8. Чтобы настроить внешний вид формы (см. изображение в начале работы), нужно перейти в режим конструктора. Для этого щелкните по кнопке в окне базы данных:

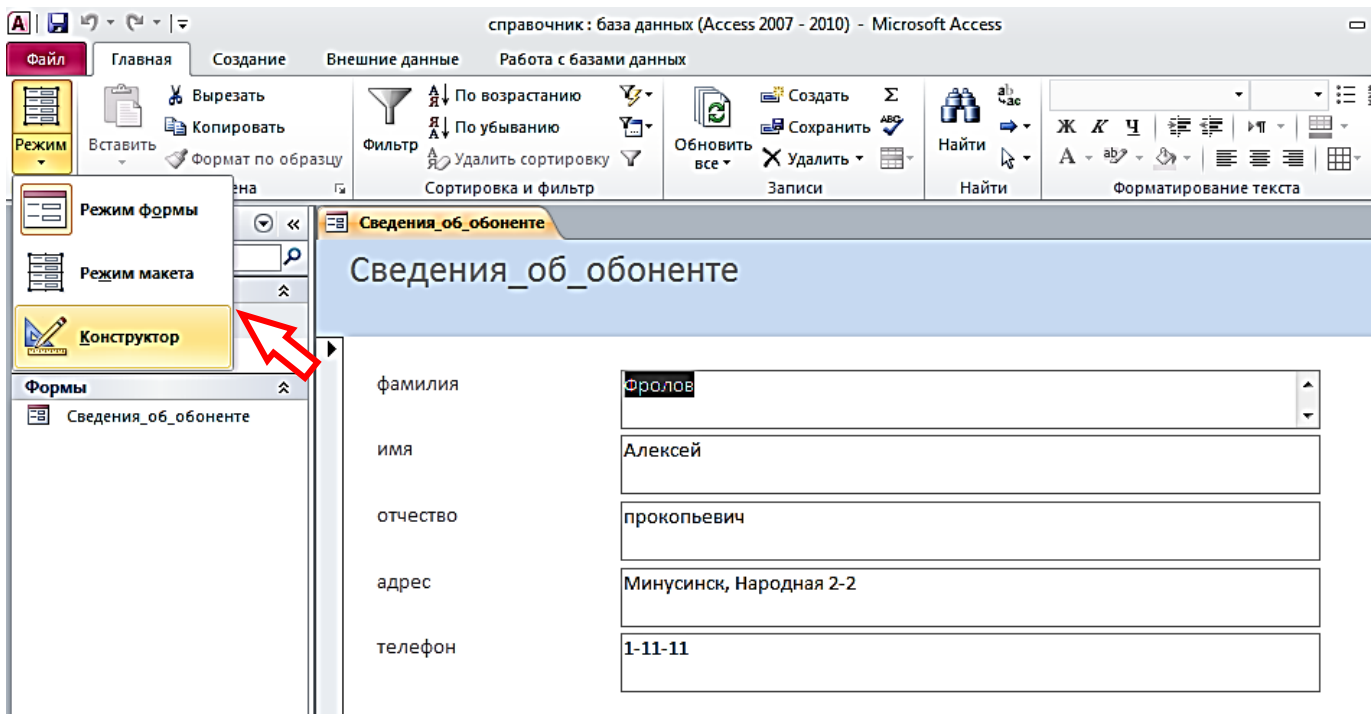

В результате появится дополнительная строка с инструментами конструктора:

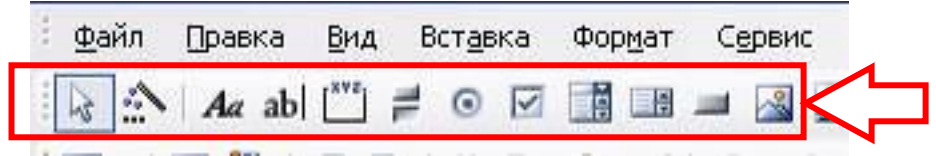

#### Изменится вид и самого окна формы:

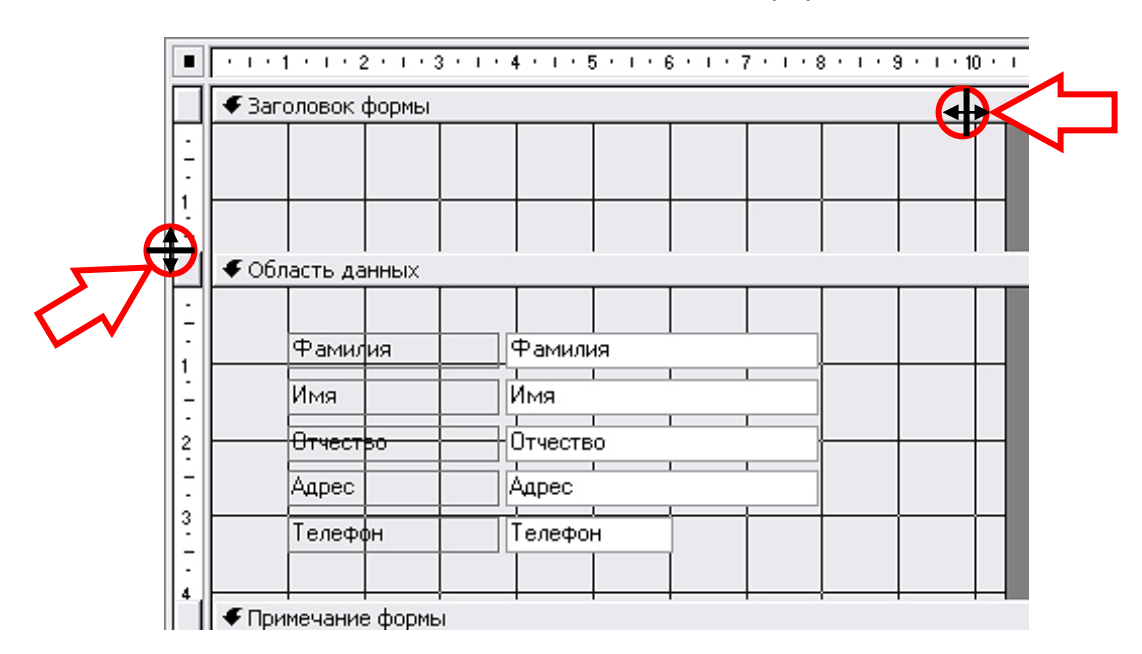

- 9. Для начала **изменим размеры формы** по вертикали и по горизонтали.
- 10.Теперь можно сделать заголовок сверху. Для этого сначала включим режим надписи (кнопка в строке меню).

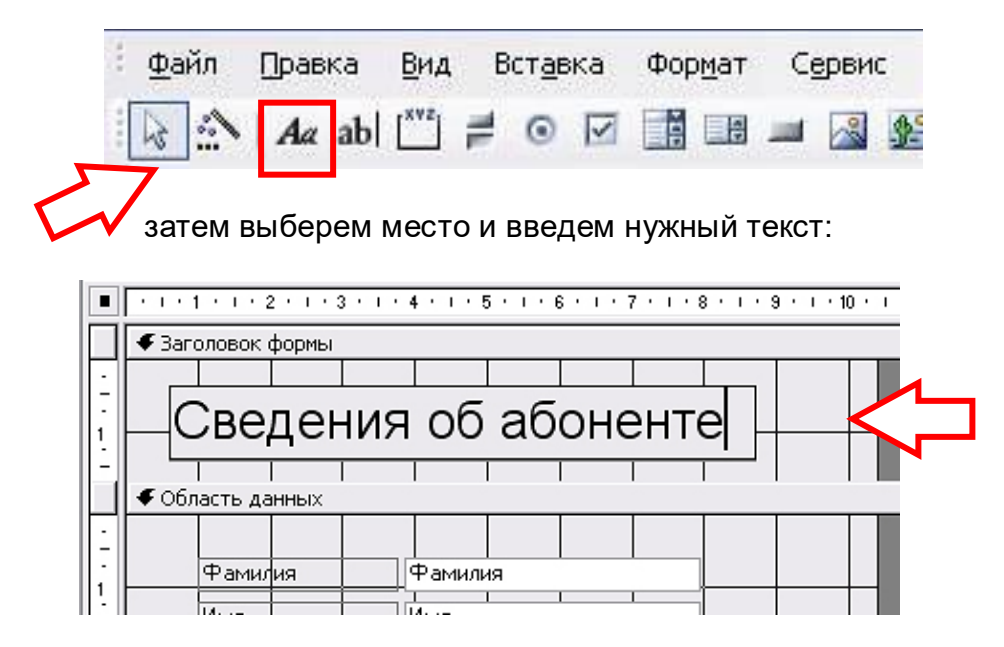

11. Для того, чтобы установить параметры надписи, щелкните правой кнопкой по ней и выберите пункт **Свойства**.

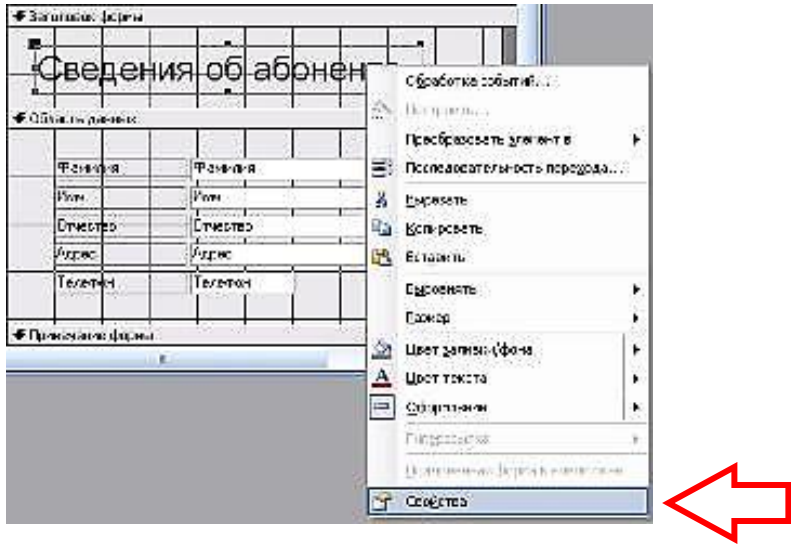

Установите соответствующие параметры, а затем закройте окно Свойства.

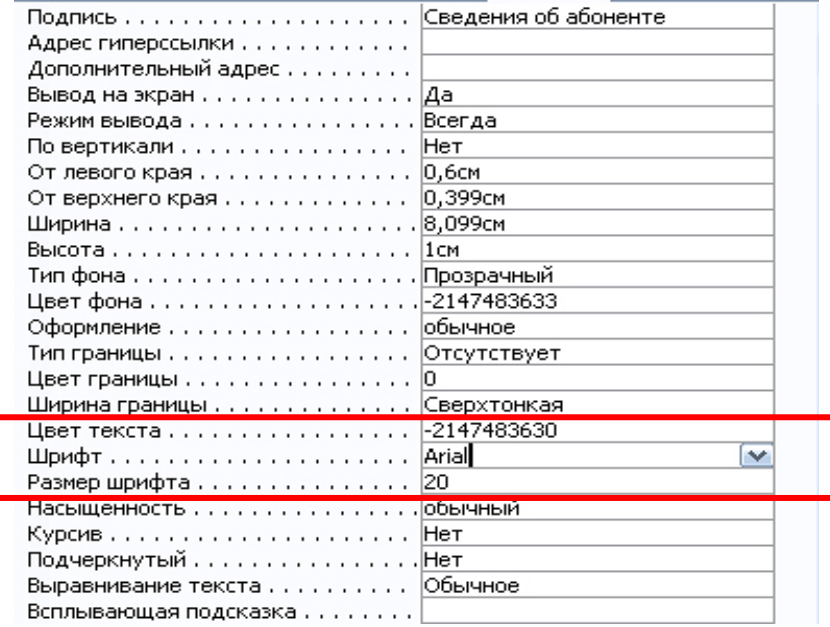

12. Переключитесь в **Режим формы**.

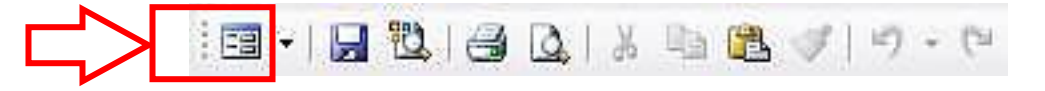

В результате должна получиться вот такая форма:

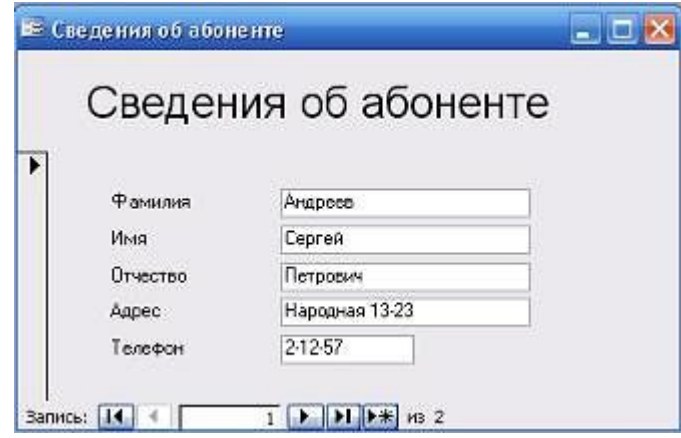

**Создание формы «Личные\_данные»**

13.Аналогичным способом создайте и настройте новую форму – **Личные\_данные**. При создании используйте данные таблицы – Личные\_данные.

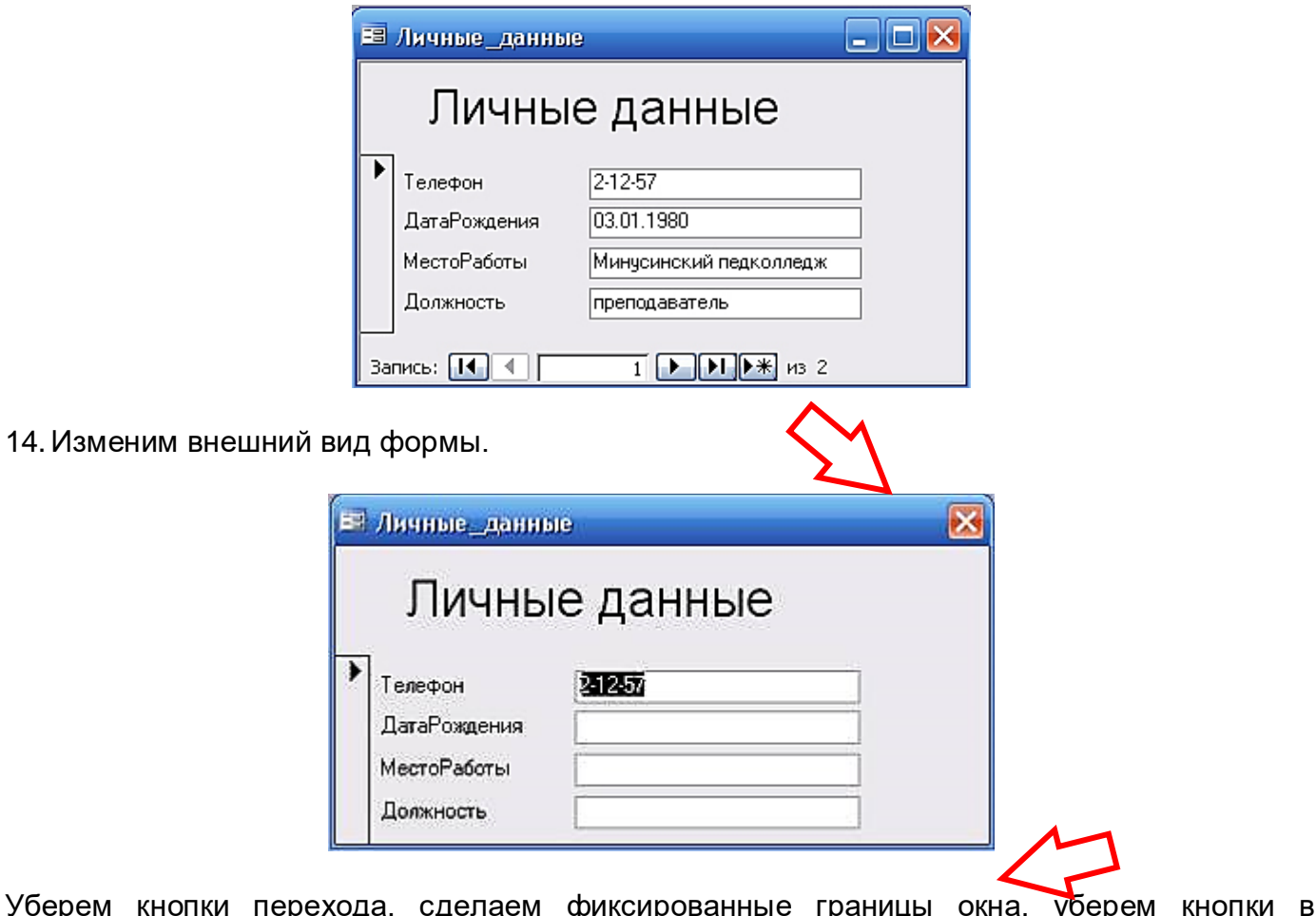

Уберем кнопки перехода, сделаем ф заголовке окна.

Для этого в режиме конструктора щелкнем правой кнопкой мыши в заголовке окна формы и выберем пункт **Свойства**.  $\overline{\phantom{a}}$ 

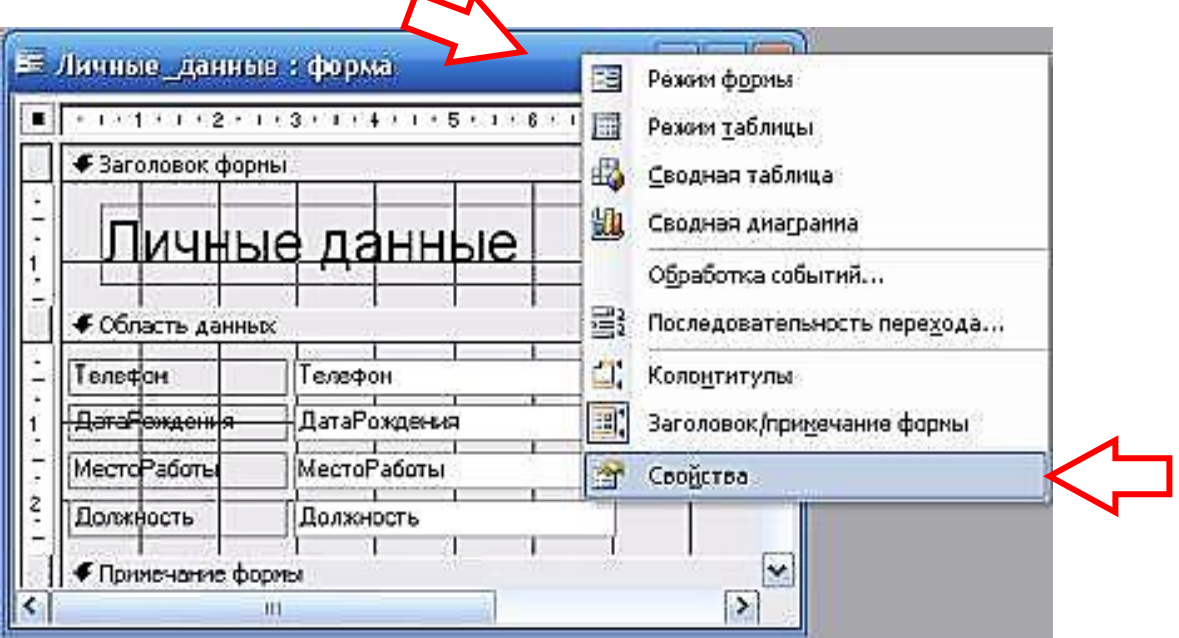

Затем установите соответствующие параметры:

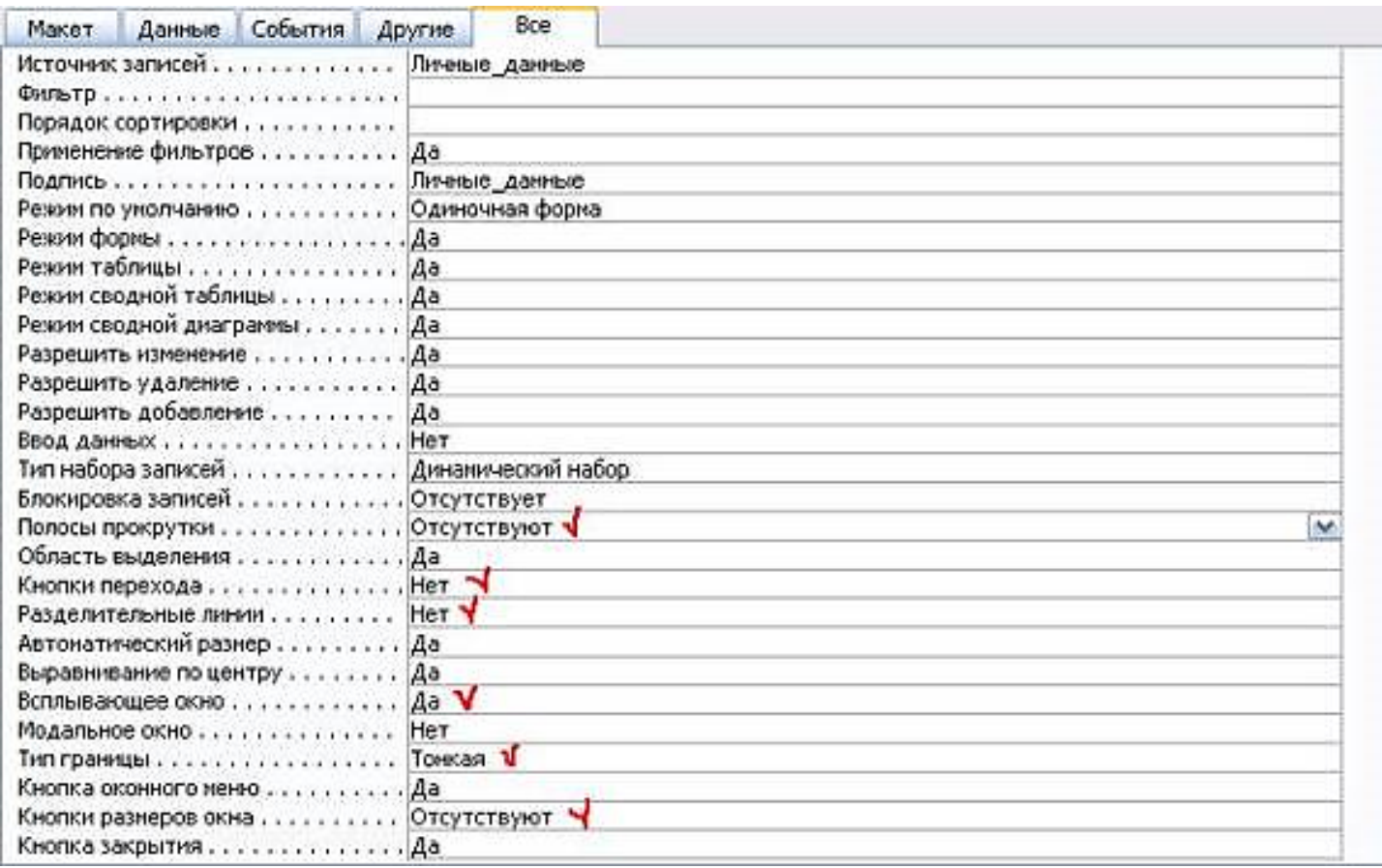